## **KinderSign – Sponsor Checking Children In and Out**

Use the keypad to enter your 10-digit phone number. Tap **Next**.

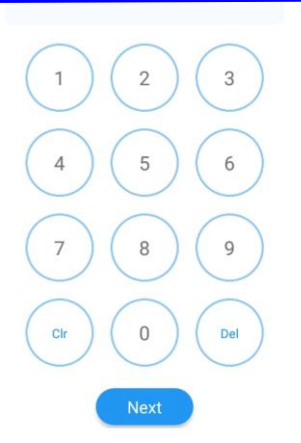

NOTE: If you share the same phone number with another parent/sponsor, KinderSign will display a list of names attached to the phone number. Select your name from the list to continue.

You will enter your *PIN* and tap **Verify**. Note: If you are signing a child In or Out for the first time, you will be prompted to create a *PIN*. The *PIN* is four digits. You can change your *PIN* at any time by pressing the *Change PIN* link. Contact the Support Desk for assistance if you forget your *PIN*).

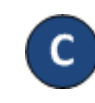

When the *Sponsor Activities* screen appears, tap **Attendance**.

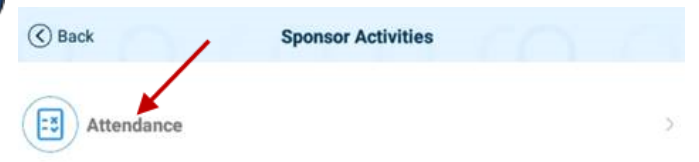

Tap **Authenticate** to take your picture.

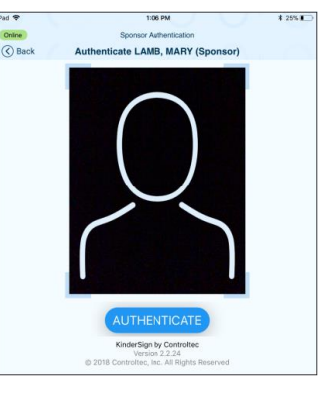

Е.

The children you are a sponsor

for will appear in a list. Select the child or children you will *Sign In* or *Sign Out*. KinderSign will highlight your selections.

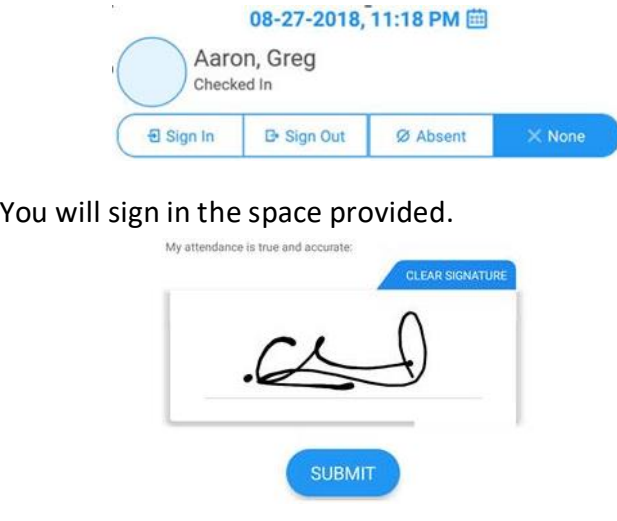

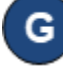

You will tap **Submit** to save the Attendance to KinderConnect. The tablet needs to be online for the attendance to transmit to KinderConnect.

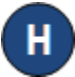

A message will appear confirming the attendance was saved successfully.

KinderSign returns to the keypad and is ready for the next Parent/Sponsor to sign in.

Verif